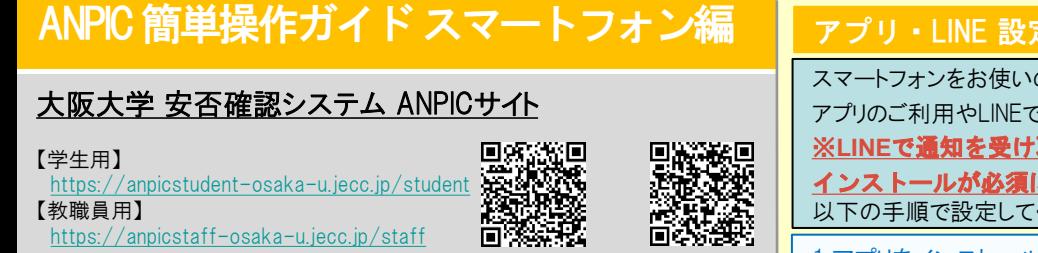

【教職員用】 <https://anpicstaff-osaka-u.jecc.jp/staff>

DREAM 【学生用】 【教職員用】

ログインID : 大阪大学個人ID パスワード : 事前に初期登録サイトで設定したパスワード

# パスワード変更/メールアドレス設定方法

# ログインする

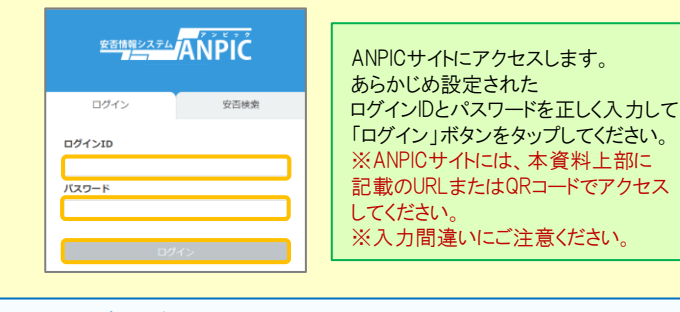

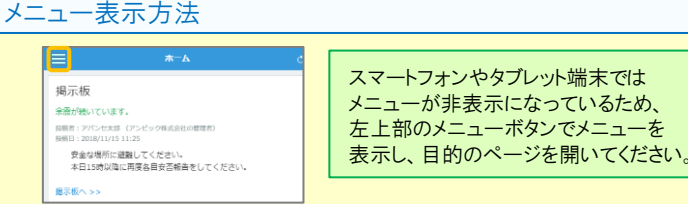

# パスワード、メールアドレスを登録、変更する

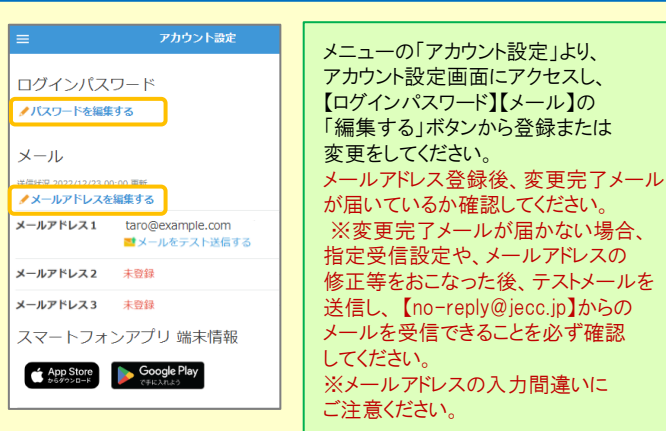

### ★メールアドレスを登録すると、

登録されたメールアドレスもログインIDとして使用できるようになります。

#### アプリ・LINE 設定方法 スマートフォンをお使いの方は アプリのご利用やLINEで通知を受け取ることができます。 ※**LINE**で通知を受け取る場合も、**ANPIC**アプリの インストールが必須になります。 以下の手順で設定してください。 1.アプリをインストールする 「アカウント設定」内の【スマートフォンアプリ 端末情報】にある黒いアイコンから インストール、もしくは App Store/Playストア/Google Playにて 「anpic」「アンピック」「あんぴっく」のいずれかで検索しインストールしてください。 ※上記手順で検索結果にアプリが表示されない場合は、 ANPICのHP(https://www.anpic.jp)下部「無料アプリのダウンロードはこちら!」から 以下アイコンをタップしダウンロード画面へ遷移してください。 iOS端末の方 Android端末の方 Download on the Google plav App Store 2.アプリを起動し、ログインする **SEMBRAZZZA ANPIC**<sup>4</sup> ANPIC URL 翮 確認 a b 图 "ANPIC"は 使用されていないアプリの権限自動 通知を送信します。 削除(一時停止)設定がオンになって ⑤ よろしいですか? います。 通知方法には、テキスト、サウンド、 .<br>[権限]または[許可]の画面で設定を アイコンバッジがあります。 "設定"で指定できます。 ② オフにしてください。 ③ 設定を開く

①インストールしたアプリのアイコンをタップして、起動する。 ②起動後、プッシュ通知許諾確認メッセージが表示されたら、「OK」や「許可」 などで、通知を許可する。 ③上記中央の確認画面が表示されたら、端末の設定ページにて設定を行う。 (設定手順や項目名は端末によって異なります。 詳細・手順は本紙2枚目「LINEやANPICアプリに通知が届かない場合」の 「共通の確認項目2-1・2-2」参照) ④a.ANPICサイトのURLを直接入力する。 または b. アイコンをタップし、カメラでQRコードを読み込む。 ※カメラの使用許諾確認メッセージが表示された場合、「OK」などで [許可] をしてください。 ※QRコードは、ログイン画面下部「QRコード」やログイン後のメニュー下部 「QRコード」からも表示できます。 ⑤ご自身のログインIDとパスワードを入力し、「ログイン」ボタンより ログインする。

許可しない | 許可

※パスワードを忘れた場合、新しいパスワードを再発行するため、管理者に お申し出ください。

★一度ログアウトすると、次回のアプリ起動時にURL、ログインID、パスワードの 入力が必要になります。

**★機種変更をしたら、 URL、ログインID、パスワードを再登録してください。** 

# 3.通知先を設定する

# LINEで通知を受け取る場合 ★LINEアプリがインストールされていることを前提とします。

通知先を「**LINE**」にすると、アプリで通知 <u>を受け取ることができません。</u>

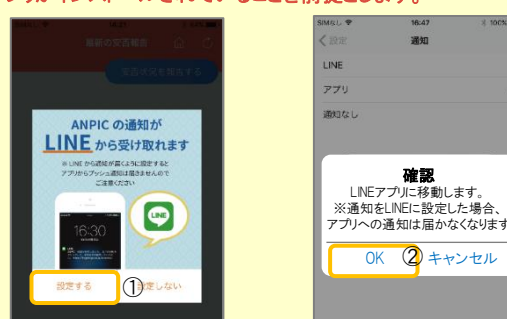

①LINE通知設定画面が表示されたら[設定する]をタップする。 ②確認メッセージが表示されたら[OK]をタップする。 ③認証画面が表示されたら[同意する]または[許可する]をタップする。 【iOS端末の場合、以下手順が必要な場合もあります】 (④)「このアプリを開きますか?」と表示されたら「確認」をタップする。 (⑤)「"ANPIC"で開きますか?」と表示されたら「開く」をタップする。

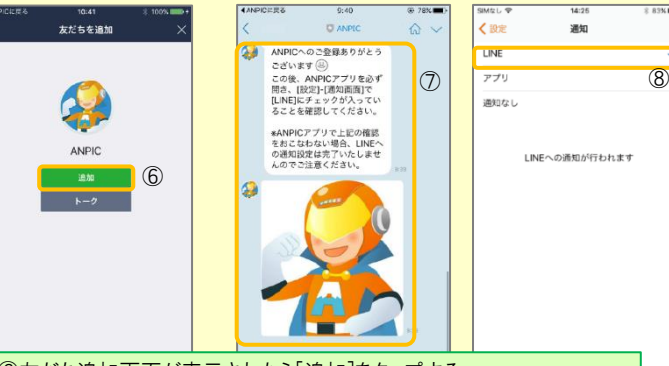

⑥友だち追加画面が表示されたら[追加]をタップする。 ⑦ LINEのトーク画面を確認し、上記の通知が届いていることを確認する。 ⑧ ANPICアプリを必ず開き、[設定]-[通知画面]で、[LINE]にチェックが 入っていることを確認したら設定は完了。

#### アプリで通知を受け取る場合 <sup>通知先を「アプリ」にすると、LINEで通知</sup> を受け取ることができません。

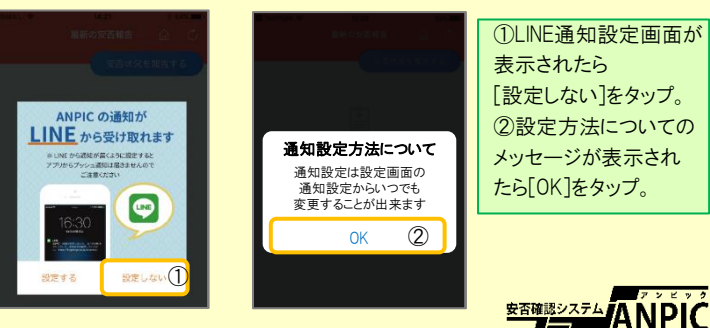

# 4.WFBサイトにアクセスし、テスト送信する

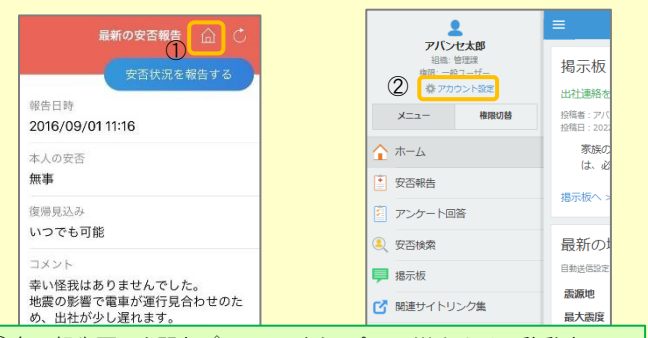

①安否報告画面を開き、 アイコンをタップして、Webサイトに移動する。 ②メニューから「アカウント設定」をタップし「アカウント設定」画面を表示する。

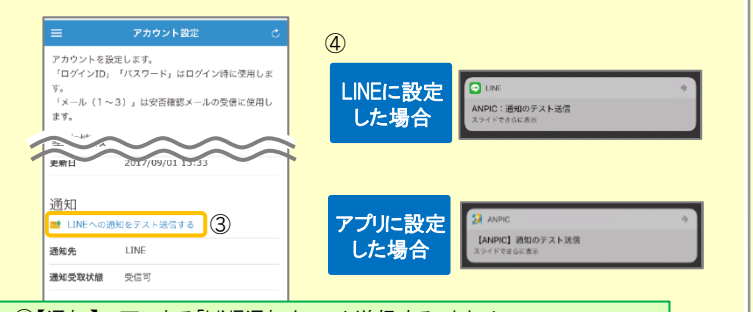

③【通知】の下にある「LINE通知をテスト送信する」または 「プッシュ通知をテスト送信する」をタップする。 ④LINEまたはANPICアプリにプッシュ通知が届いたら設定完了。 通知が届かない場合、本資料下部に記載の「LINEやANPICアプリに通知が 届かない場合 その他注意事項」をご確認ください。

## LINEやANPICアプリに通知が届かない場合 その他注意事項

通知が届かない場合は、下記の項目をご確認ください。 (※機種により画面の名称が異なります。)

通知先を「LINE」に設定している場合

・ ANPICアカウントのブロックを解除する ・ LINEを最新バージョンにアップデートする

#### 通知先を「アプリ」に設定している場合

スマートフォン端末の設定でプッシュ通知をオンにする

- ・ [設定]→[通知]→[ANPIC]
- ・ [設定]→[アプリ]→[アプリを管理]→[ANPIC]
- ・ [設定]→[音と通知]→[通知の管理]
- アプリを最新バージョンにアップデートする

#### 共通の確認項目 [1]

- webサイトの「アカウント設定」画面を確認し、端末情報が表示されていない 場合は、ANPICアプリからログアウトして再ログインする ・ OSバージョンを確認する 対象OS: iOS 14~16、 Android OS 9~13 推奨 ・ 1つのWi-Fiに、複数の通信端末で接続していないかを確認する ・ バッテリーセーブ機能、省電力モード等のチェックを外す (Androidのみ)
- ・ Wi-Fiの最適化をオフにする (Androidのみ)
- ・ アンチウィルス系アプリ、タスクキラー系アプリの設定を見直す(Androidのみ)

#### 共通の確認項目 [2-1]

一定期間アプリを使用していないと、スマホ側の機能により 自動的にアプリが取り除かれたり、アプリの機能が制限されたりする事があります。 これによりANPICアプリが影響を受け、ANPICからの通知が届かなくなります。対処法は 右記 2-2 をご参照ください。

## ★マニュアル動画、Q&Aサイト等もあります。ご自身のアカウントにてWEBのANPICにログイン後、メニュー内 【関連サイトリンク集】 からご確認いただけます。

#### 【今後もご注意ください】

- 
- ・ LINEを通知先にした場合でもアプリを削除しない ・ 端末を変えた場合には、再度アプリにログインする
- ・ 通知先に関わらず、アプリからはログアウトしない ・ LINE、アプリは常に最新のバージョンにアップデートしておく

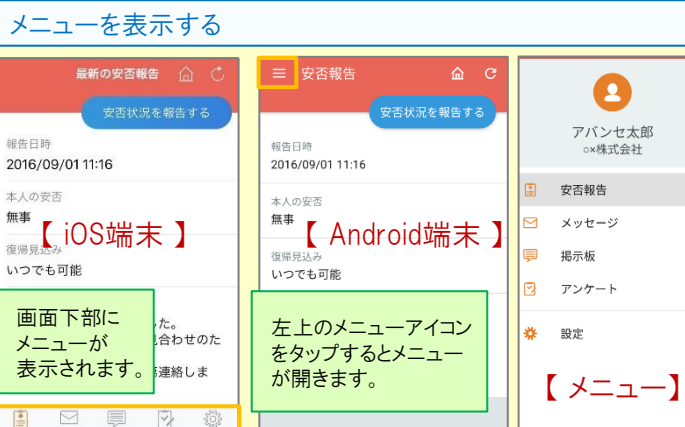

## 通知先を変更する

アプリのメニューで[設定]-[通知]と進み、 [ LINE/アプリ/通知なし ]から通知先を選択します。

- ★初回設定以降に通知設定(LINE / アプリ / 通知なし)を変更する場合。 ANPICアプリの設定画面から通知先を変更してください。
- ★通知先を[LINE]に設定した場合、設定完了後もANPICアプリを 削除しないようにご注意ください。

# ANPICアプリの利用方法 スポックス アプリ・LINEからの回答方法 安否状況を報告する

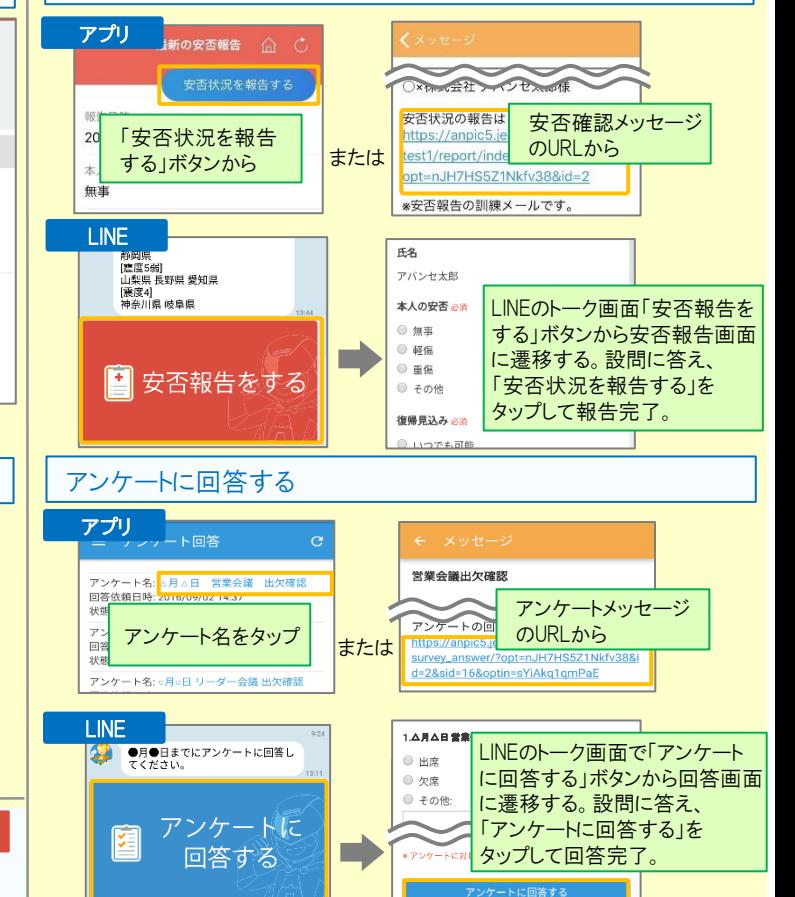

## 共通の確認項目 [2-2]

※端末によって項目名が異なる場合があります。

#### 【iPhone】

-<br>[設定]→[iTunes StoreとApp Store]→[非使用のAppを取り除く]をオフにする ※[非使用のAppを取り除く]がオンになっていると、 すべてのAppが自動で取り除かれる設定となりますが、以下の方法で 任意のアプリのみ選択してAppを取り除く設定とする事もできます。 [非使用のAppを取り除く]をオフにした状態で、 [設定]→[一般]→[iPhoneストレージ] →[(取り除きたいアプリ)]→[Appを取り除く] ※ANPICアプリはオンにしないでください。

#### 【Android】

権限の自動削除設定や、アプリの一時停止設定をAまたはBの手順でオフにする A.[設定]→[アプリと通知]→[ANPIC]→[アプリ情報] →「アプリが使用されていない場合に権限を削除]をオフにする B.[設定]→[アプリ]→[アプリを管理]→[ANPIC]→[権限] →[権限を削除して空き容量を増やす]をオフにする